#### Hik-Connect App

#### How to Register a New Account by Email Address (Using a Smart Phone)

#### **GREAT PRODUCTS. GREATER PARTNERSHIPS."**

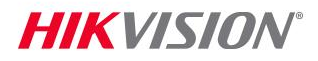

### Download and Install the Hik-Connect App

- **Example 3 Search Hik-Connect in Google Play** Store or App Store [1]
- Choose Hik-Connect<sup>[2]</sup>
- Click INSTALL<sup>[3]</sup>
- ACCEPT access rights [4]

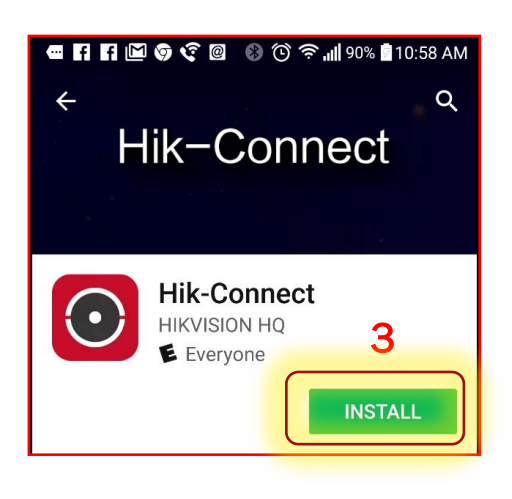

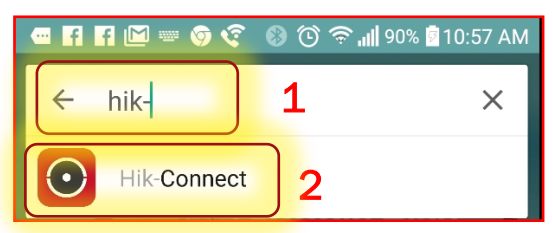

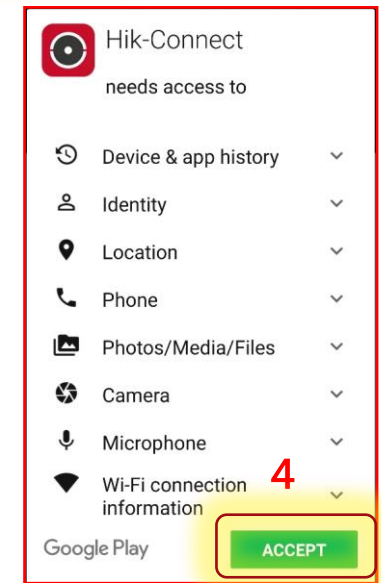

**HIKVISION** 

# Open the Hik-Connect App

Click OPEN<sup>[5]</sup> or click the shortcut icon <sup>[6]</sup> on your phone's main screen

• On main page, click Register<sup>[7]</sup>

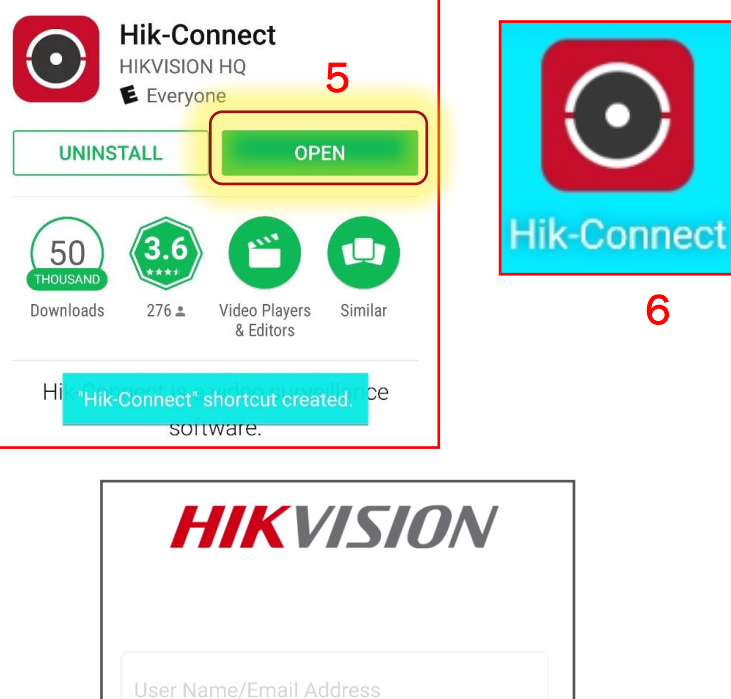

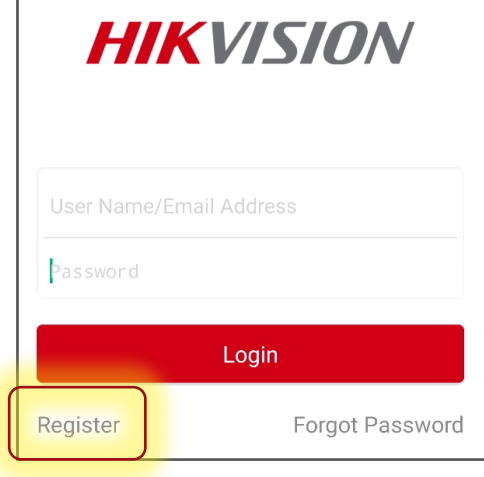

7

### **Choose Register by Email Address**

- Check box to agree to Terms of Service [8]
- **Touch Register by Email Address" [9]**

- **Scroll to locate your Region and touch to** mark it [10]
- $\blacksquare$  Touch Finish  $[11]$

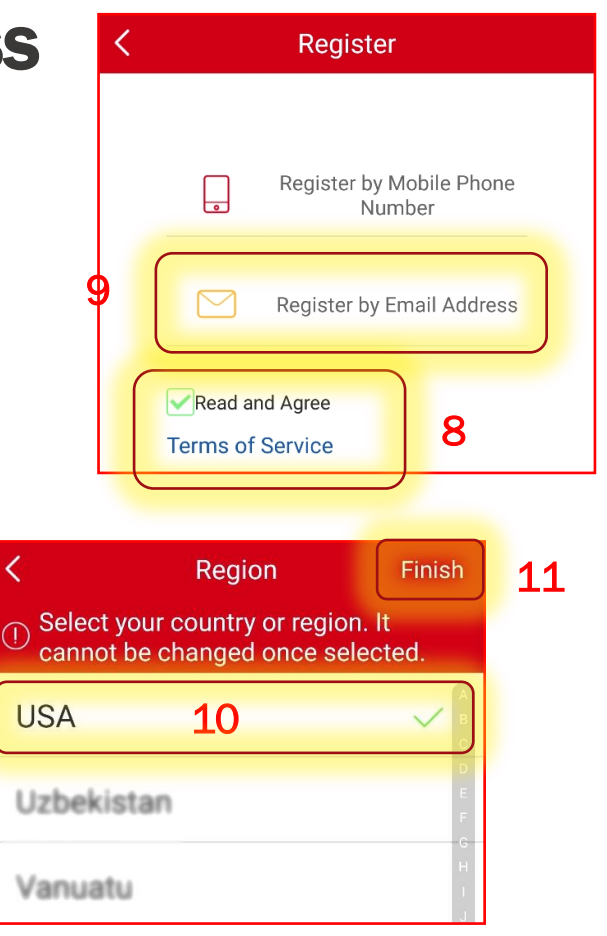

#### HIK VISI

#### Enter Email Address and Verification Code

- **Enter your email address**<sup>[12]</sup>
- **Click "Next" [13]**
- **The system will send an email** with a verification code to the address entered. Be sure to check both regular and spam inboxes for that email from *hicloudcam.com*

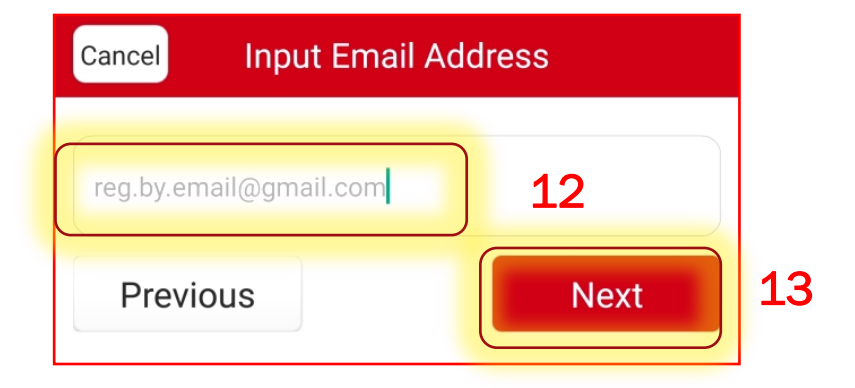

Note: do not close the Hik-Connect App. On the next screen you will enter the verification code that is emailed to you.

### Check Your Email and Enter Verification Code

■ Within 1~3 minutes, you will receive a verification code [14] in an email.

Note the code.

**Type that verification code into** the field <a>[15]</a> on the next Hik-Connect App page

**Click NEXT [16]** 

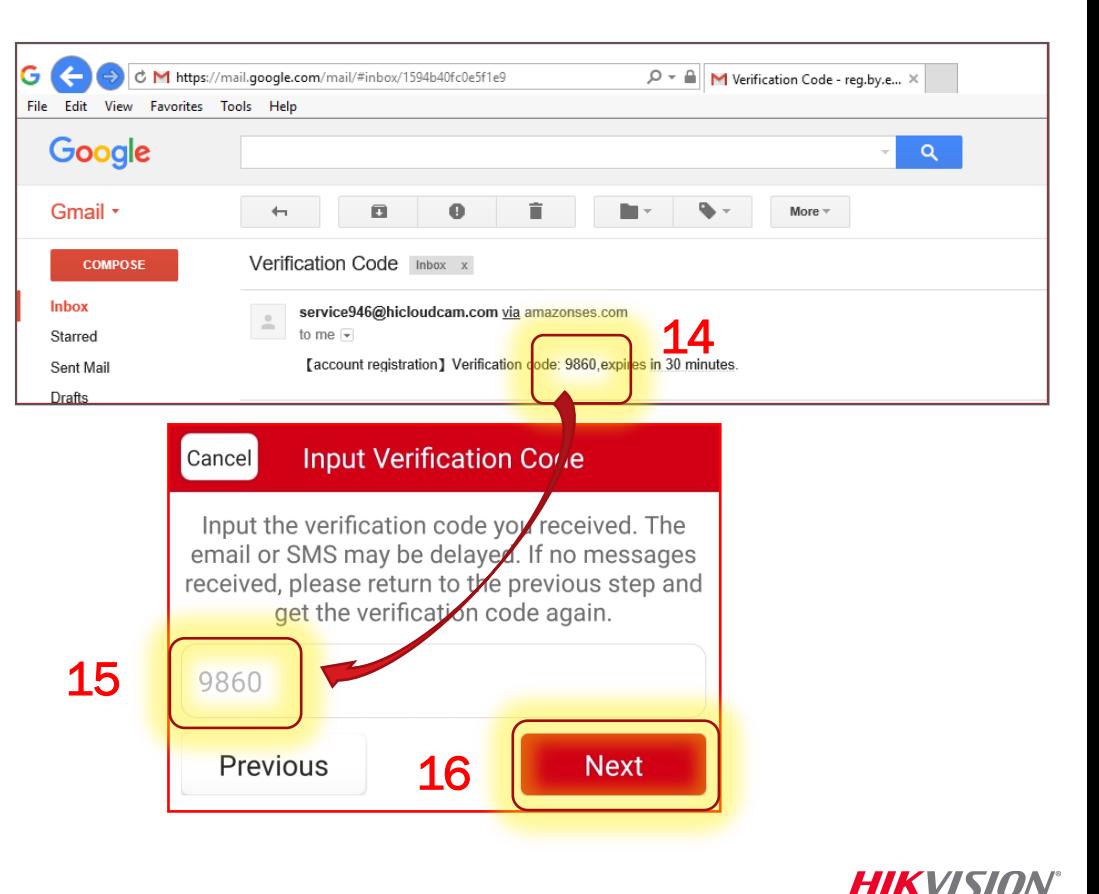

## Enter User Name and Password

- Create your User Name [17] and Password [18]; Confirm Password [19]
- Click FINISH [20]
- The App will automatically log you in [21]

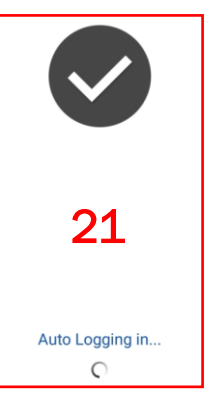

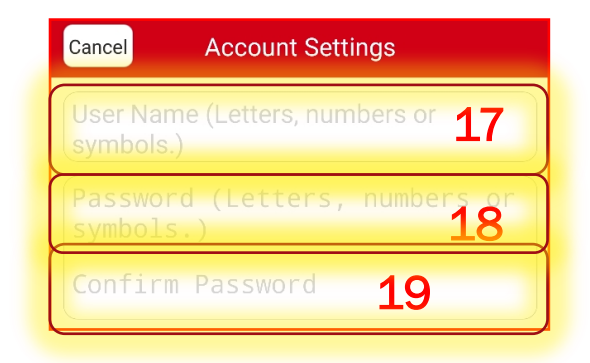

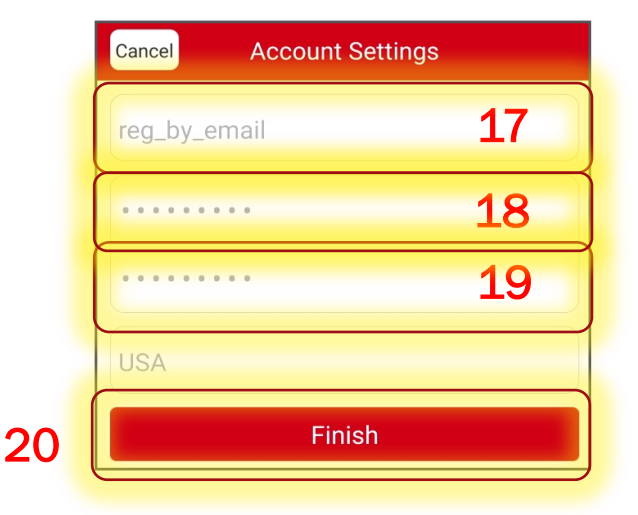

**HIKVISION**